## NARC iD Central Storage Unit (CSU)

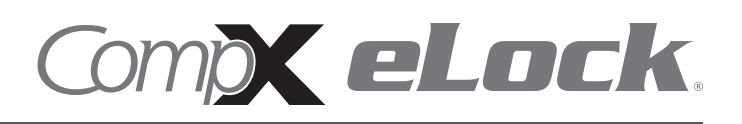

Thank you for purchasing CompX NARC iD CSU with built-in CompX eLock. The information contained in these instructions is intended to serve as a guide to allow NARC iD CSU to be quickly and easily put into service. CompX eLock can be configured to work in

conjunction with existing 802.11b/g/n networks. For complete set up instructions for networked and standalone eLocks, please see the "Help" section in CompX's LockView v5iDPro software.

#### Central Storage Unit dimensions with CompX eLock installed

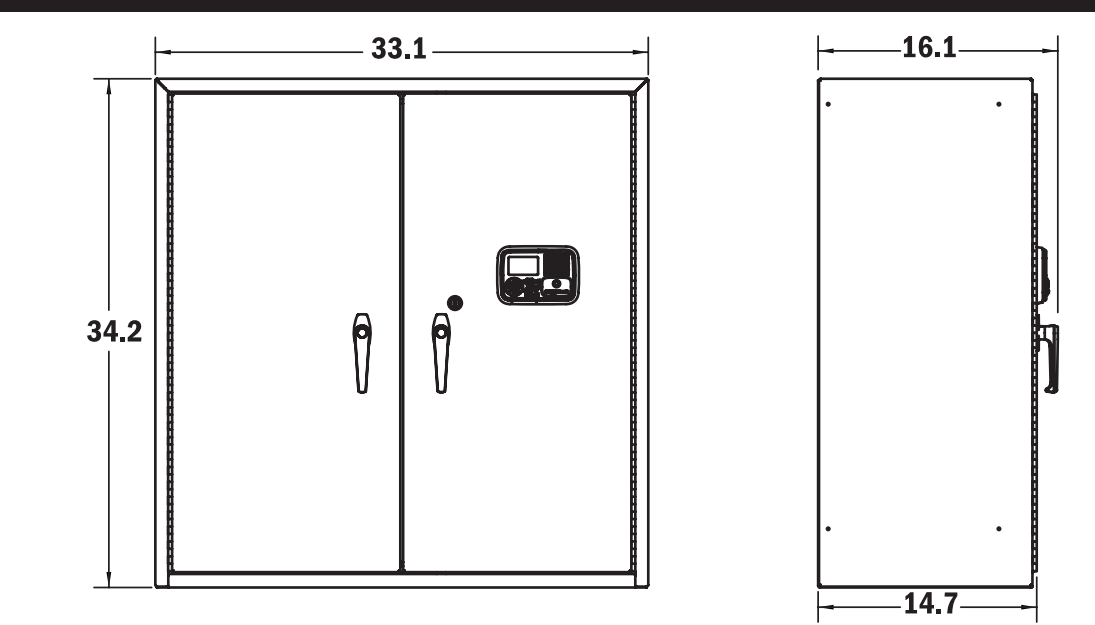

#### Central Storage Unit dimensions with CompX eLock — components

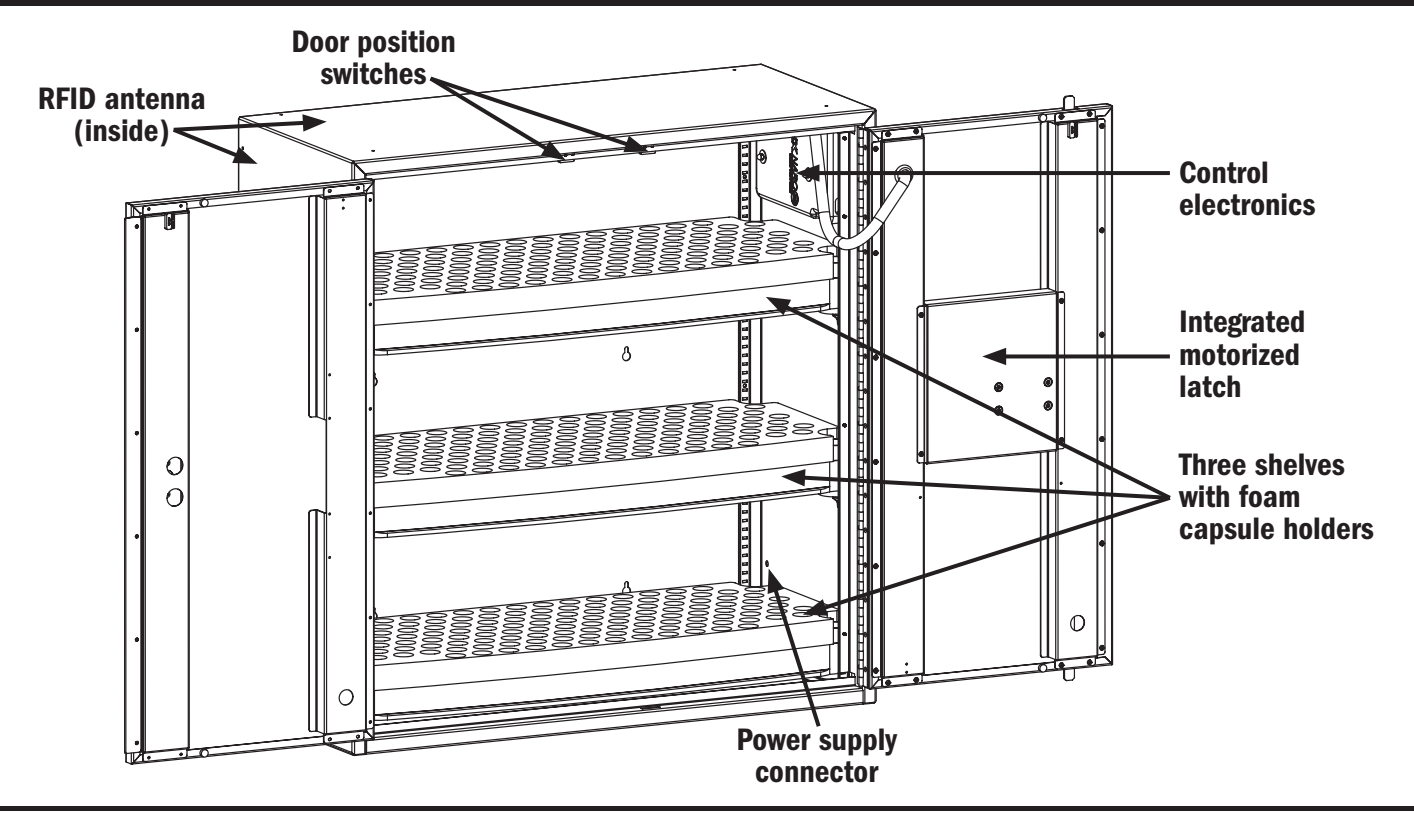

#### *What's in the box?*

- $\bullet$  1 NARC iD CSU box
- $\bullet$  3 shelves and foam capsule holders
- $\bullet$  6 #10 x  $\frac{3}{4}$  Phillips pan head sheet metal screws to hang NARC box
- $\bullet$  1 warranty card
- $\bullet$  1 serial code sticker set
- $\bullet$  1 in-box instructions
- $\bullet$  1 power supply and power supply cord

## *What's needed?*

- $\bullet$  Drill
- $\bullet$  9/64" drill bit (pilot hole for mounting screws)
- $\div$  #3 Phillips bit or driver
- $\bullet$  Tape measure

## *Care and Cleaning*

To clean the surface of the eLock, apply non-acid based cleaner to a clean cotton cloth; do not spray cleaner directly on the eLock.

Wipe down keypad and housing taking care around the USB connector and edges of keypad. Wipe excess cleaner off of all surfaces.

#### *Installation*

NARC iD CSU can be installed using the 6 predrilled key holes and supplied #10 x 34 Phillips pan head screws. Be sure to mount the box in a location that provides enough clearance for the doors to open.

The NARC iD CSU system comes with a power supply connector intended to be connected to the 120VAC / 12VDC power supply (provided). Insert the male end into the female jack on the side of the NARC iD CSU box.

The power supply cord needs to be connected to the power supply and to 120VAC.

The NARC CSU iD system comes pre-programmed with one PIN user 12345. If access to the box is required during installation, use the mechanical key or type 1-2-3-4-5- ENTER to access the box.

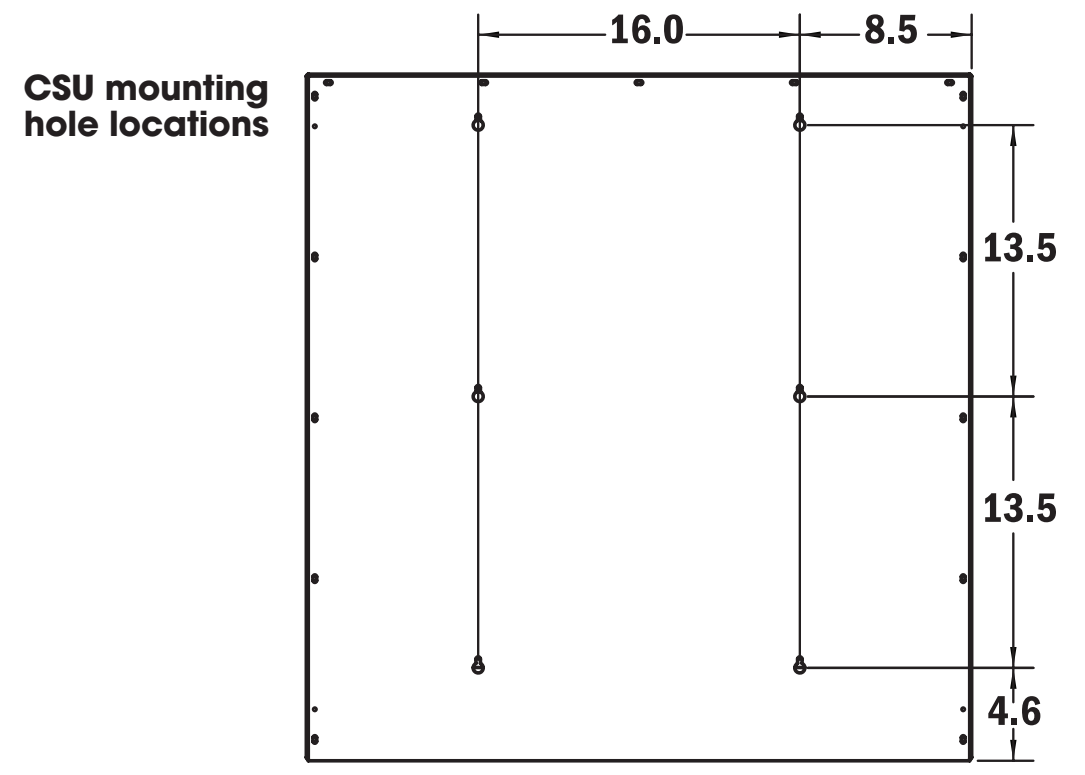

# NARC iD controller button layout

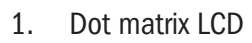

- 2. Network button (blue LED)
- 3. "UP" button
- 4. "NEXT/SELECT" button
- 5. "BACK/CANCEL" button
- 6. "MENU" button
- 7. "DOWN" button
- 8. + Button
- 9. Button
- 10. Low battery indicator (yellow LED)
- 11. Alpha-numeric keypad
- 12. HID Prox or HID iCLASS reader location (if equipped)
- 13. "ENTER" button
- 14. "CLEAR" button

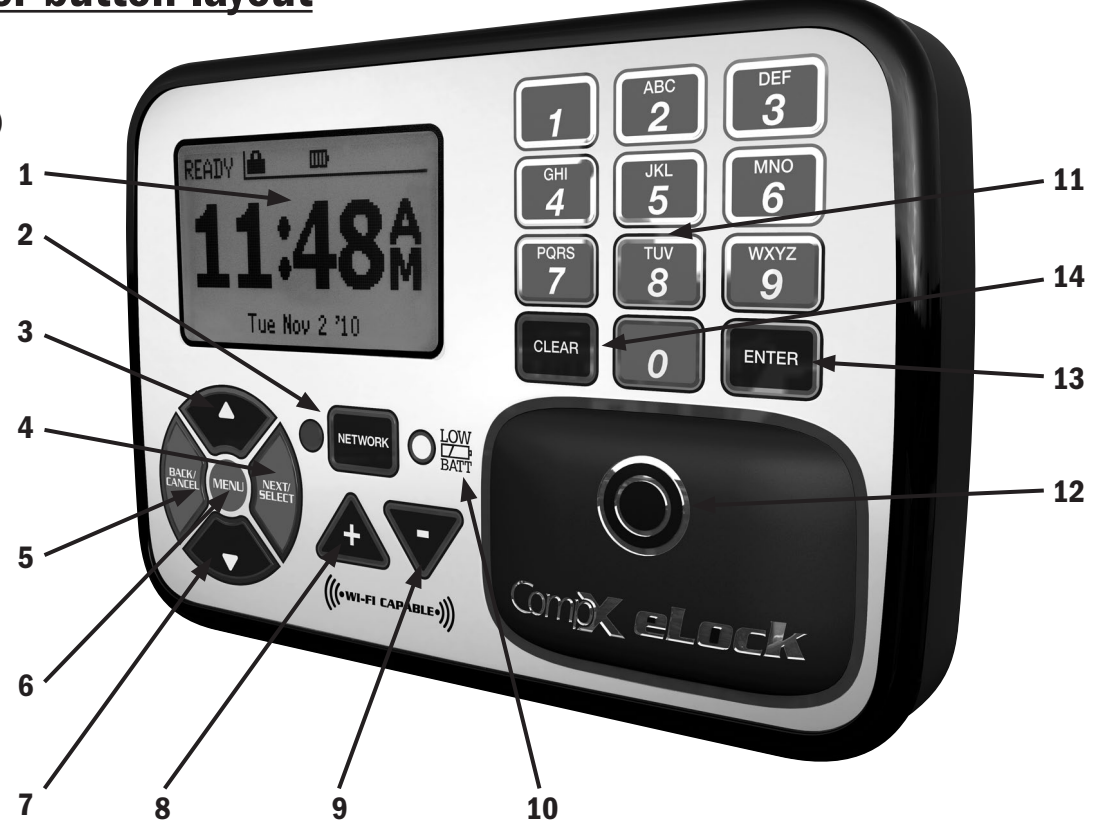

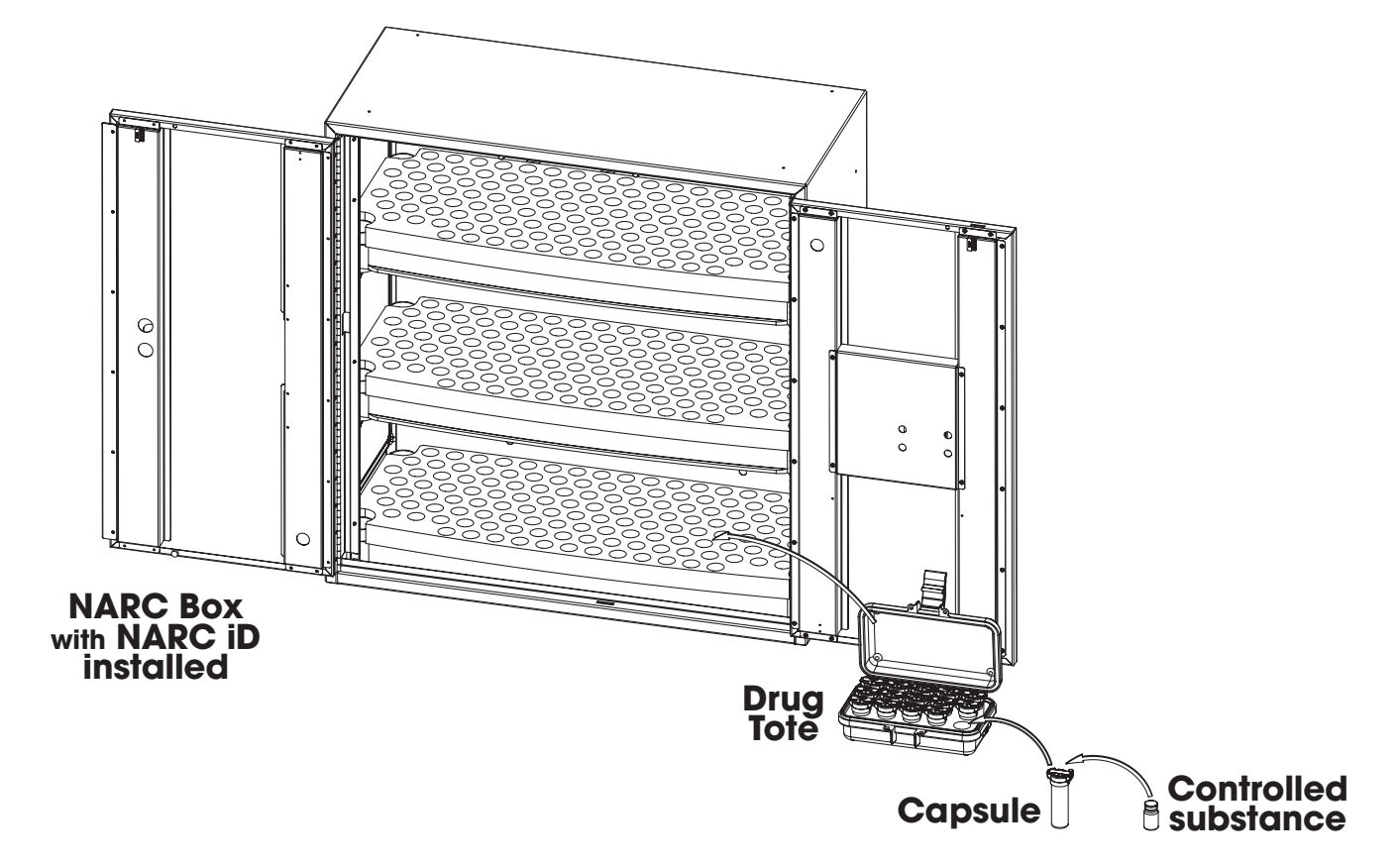

#### *Unit Features:*

- Provided with 802.11  $b/g/n$  configuration that uses the existing infrastructure for actual 2-way read/write communication
- **Each NARC iD CSU system can hold up to 3,000 Users**
- Optional card reader to read existing HID Prox or HID iCLASS credentials that can be programmed to operate each NARC iD CSU system
- $\bullet$  Remote Notification System with programmable escalating alerts via SMTP email; SMS text, voice and fax (Networked eLock & LockView Software required)
- Spring bolt latching mechanism provides automatic relocking
- Door position switches
- Membrane keypad with stainless steel domes provides durable performance and easy cleaning

#### *Setting up the eLock*

*Getting Started Out of the Box* 

For Networked (802.11 b, g or N) 300 Series eLocks, please follow the *CompX eLock Database & Network Configuration & Install Manual* and the *CompX LockView Software Instruction Manual* before proceeding.

The eLock is shipped in FACTORY mode.

#### *Methods to begin building a database of eLocks in CompX's LockView Software*

For Networked (802.11 b, g or N) eLocks, please follow the *CompX eLock Database & Network Configuration & Install Manual* and the *CompX LockView Software Instruction Manual* before proceeding.

## *LockView Mode Instructions*

(For complete details on how to build a database of users and eLocks, see the *CompX LockView Software Instruction Manual* and *CompX eLock Manual Programming Guide*)

To enable the NARC iD CSU system SETUP mode you will need the setup code for the box. Included with each NARC iD CSU system is a Setup code that is on a set of green 2"x1" labels. The Setup Code is the set of numbers immediately to the right of "Setup Cd" on the green label set.

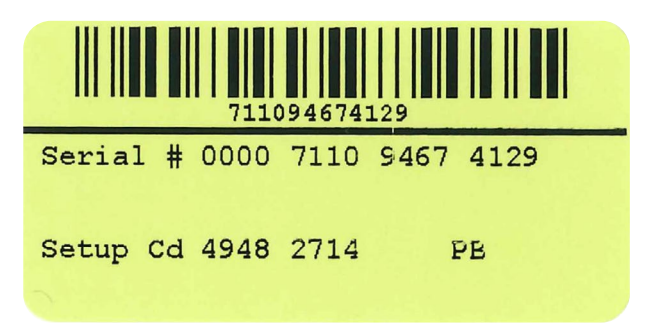

Press and hold **CLEAR**. The NARC iD CSU LCD will display "Setup code needed to enter setup mode" At this screen, type the Setup Code and press **ENTER**. CompX LockView Software v5 must be installed and the eLock must be in **SETUP** mode before continuing.

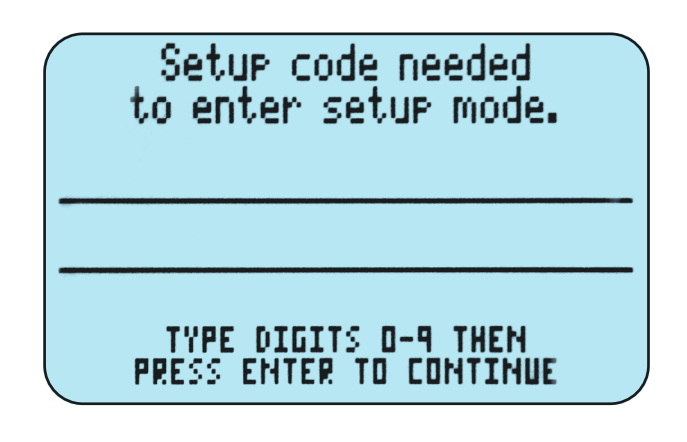

There are two methods that can be used to add eLocks to the LockView software:

#### *Automatic Method*

- 1. With the eLock in **SETUP** mode, connect the eLock via the USB cable to the computer on which LockView is installed.
- 2. Login to LockView.
- 3. After 30 seconds, the below will appear.

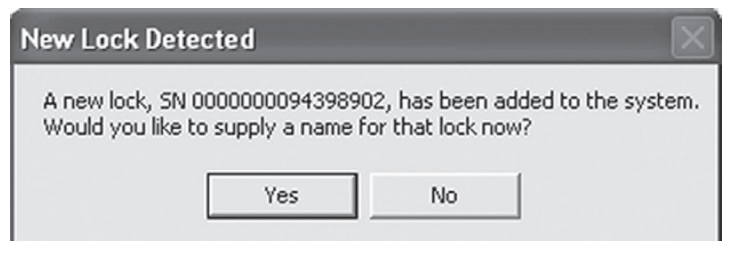

*NOTE: After 5 minutes of inactivity, the eLock will exit SETUP mode.*

- 4. Click Yes.
- 5. The below will appear.

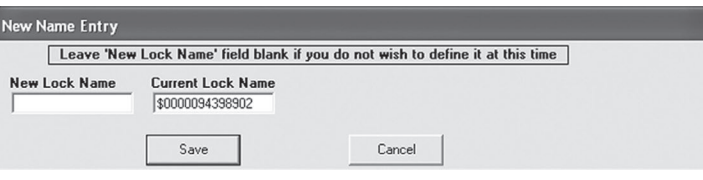

Type in the name of the lock.

*\*\*Once a Lock Name has been chosen in LockView, it can not be changed. Please be sure the name that is chosen is the one that will be used in the future.*

- 6. Click Save when done.
- 7. Go to Lock Editor tab in Lock/User Editor.
- 8. Left click to highlight the name of the lock and then click **Edit** Lock.
- 9. Verify and/or adjust all other lock parameters. (See LockView Instruction *Manual* for complete details.)
- 10. Click OK when done.

#### *Manual Method*

- 1. Login to LockView.
- 2. Go to Lock/User Editor; Lock Editor tab and click Add Lock.
- 3. Enter the required information: Lock Name; Lock Serial **Number** and **Setup Code** (supplied on green sticker set as Setup Cd).

*\*\*Once the Lock Name has been chosen in LockView, it can not be changed. Please be sure the name that is chosen is the one that will be used in the future.*

- 4. Verify and/or adjust all other lock parameters and click OK. (See *LockView Instruction Manual* for complete details on these options)
- 5. Connect the eLock via the USB cable to the computer on which LockView is installed.
- 6. After 30 seconds, the lock will be updated in LockView. Click Refresh to prompt the update.

*NOTE: After 5 minutes of inactivity, the eLock will exit SETUP mode.*

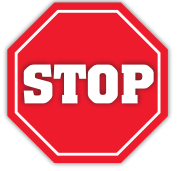

Please use the LockView v5 software to create a database of valid users and add them to the lock. This needs to be completed before operating the lock. See LockView v5 Instruction manual for details regarding adding users to NARC iD CSU.

#### *Operating the eLock*

*Follow the instructions below to operate the eLock.*

#### PIN CREDENTIAL

- 1. Enter a valid PIN (between 4 14 digits) and
- 2. Press "ENTER."

#### CARD CREDENTIAL

If the eLock is equipped with a card reader (HID Prox or HID iCLASS)

1. Present a valid card within range of the HID reader

#### DUAL CREDENTIAL

If the User requires a dual credential

- 1. Enter a valid PIN and press "ENTER" (for keypad credentials) or present a valid card (for HID Prox or HID iCLASS).
- 2. Enter the second credential (4-14 digit PIN) and press "ENTER."

#### NOTE: THE SECOND CREDENTIAL MUST ALWAYS BE A 4 - 14 DIGIT PIN

#### *Lock Menu*

To enter the Lock Menu press the MENU button on the keypad.

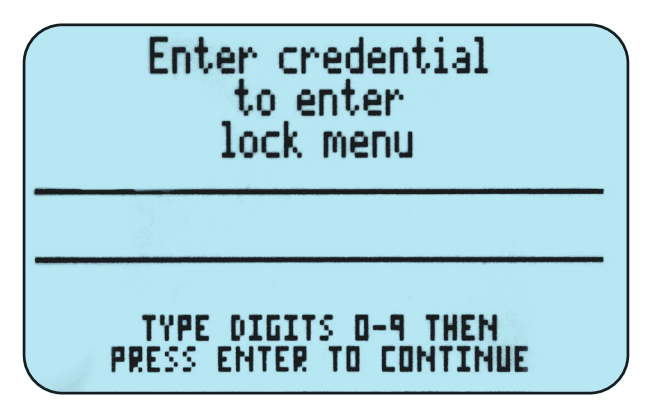

You will be prompted to enter a valid credential: PIN, HID prox or HID iCLASS card. After a valid credential is entered, the following menu choices will appear.

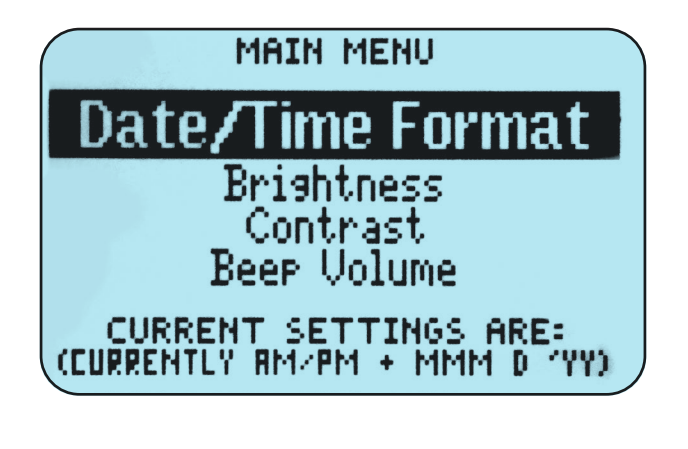

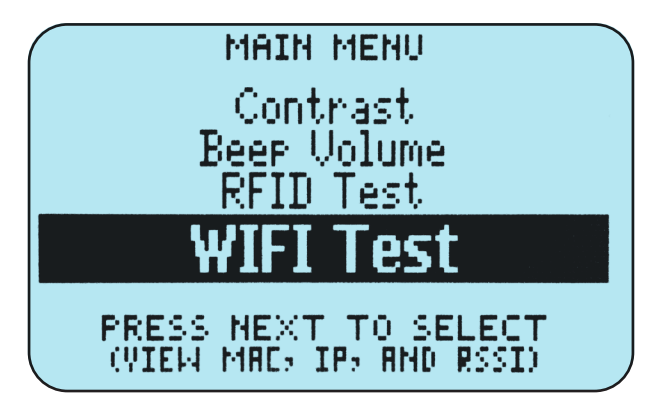

The available menu choices are:

Date/Time Format **Brightness** Contrast Beep Volume RFID Test WiFi Test

Use the UP and DOWN buttons to scroll through the menu choices and hit NEXT/SELECT to activate one.

## *Date/Time Format*

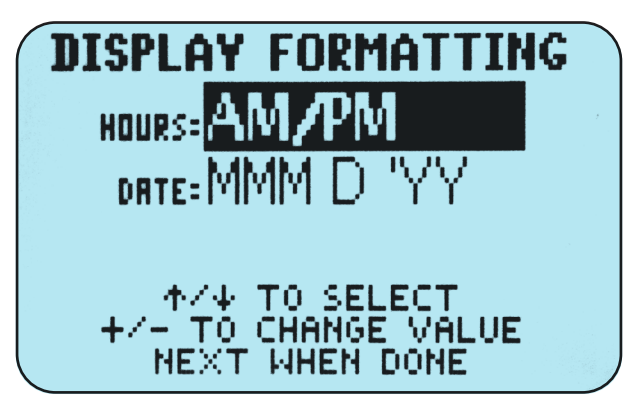

Choose the hour format (AM/PM or 24 hour) by using the UP and DOWN keys to highlight the words to the immediate right of HOURS. Use the + and – buttons to change the selection.

Choose the date format by using the UP and DOWN buttons to highlight the words to the immediate right of DATE. Use the + and – buttons to change the selection.

The available choices are:

MM/DD/YY (10/23/2019) YYYY-MM-DD (2019-10-23) DD-MMM-YY (23-OCT-19) DD-MM-YY (23-10-19) MMM D 'YY (OCT 23'19)

#### *Brightness*

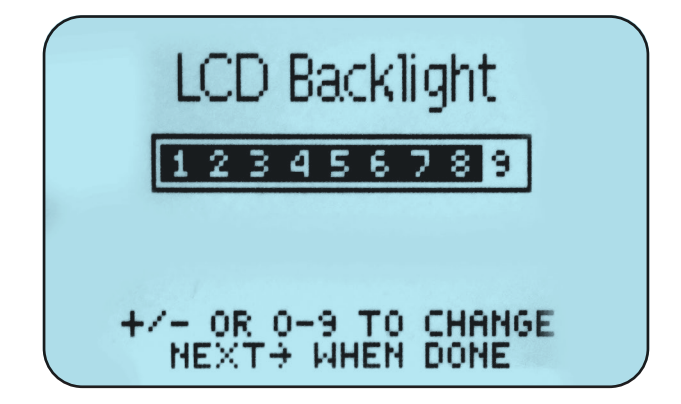

Use the +, - buttons to choose the brightness of the LCD display. Alternately, choose 1-9 directly to choose the brightness level. Press NEXT when done.

#### *Contrast*

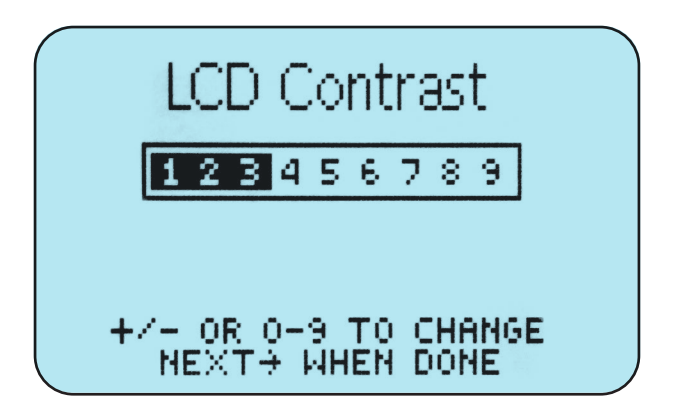

Use the  $\div$ , - buttons to choose the contrast of the LCD display. Alternately, choose 1-9 directly to choose the contrast level. Press NEXT when done.

#### *Beep Volume*

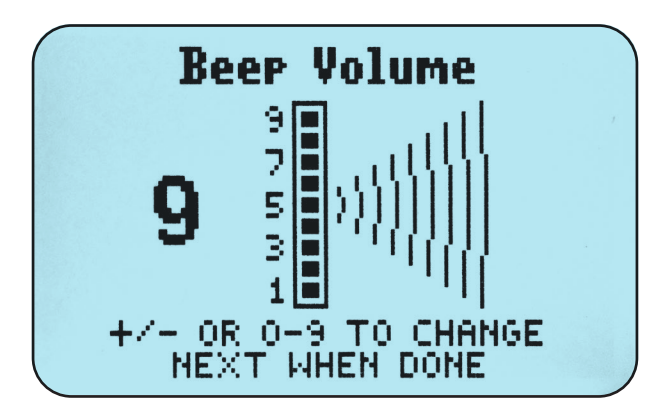

Use the +, - buttons to choose the Beep Volume. Alternately, choose 1-9 directly to choose the Beep Volume. Press NEXT when done.

#### *RFID Test*

This screen will turn on the RFID antennas and show real time RFID tag reading from both antennas in the NARC iD CSU box. Hit **BACK/CANCEL** to exit.

#### *WiFi Test*

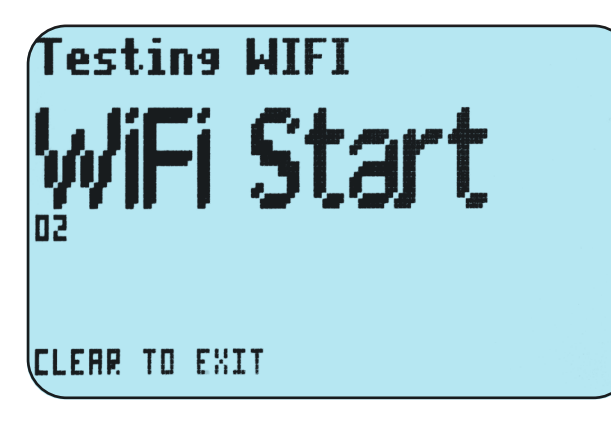

*NOTE: WiFi module in the NARC iD CSU system must be configured and programmed before the test. See LockView Database & Network Configurations & Installation Manual for details.*

This screen will turn on the WiFi system and connect to the network. MAC address, IP address, Mask, and Gateway address will be shown along with signal strength. Press CLEAR to exit.

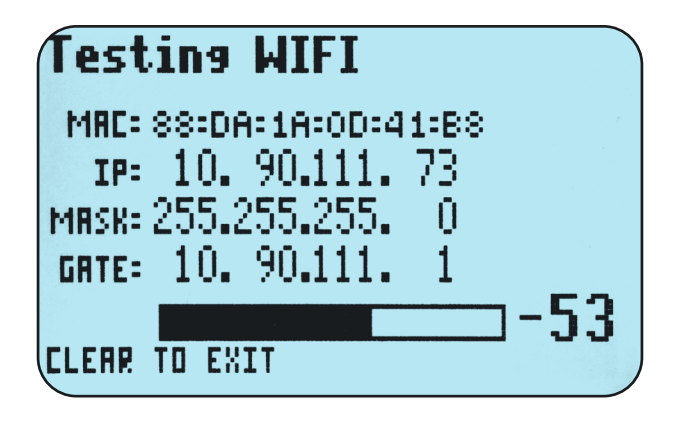

# NARC ID Central Storage Unit Capsule Assembly Instructions

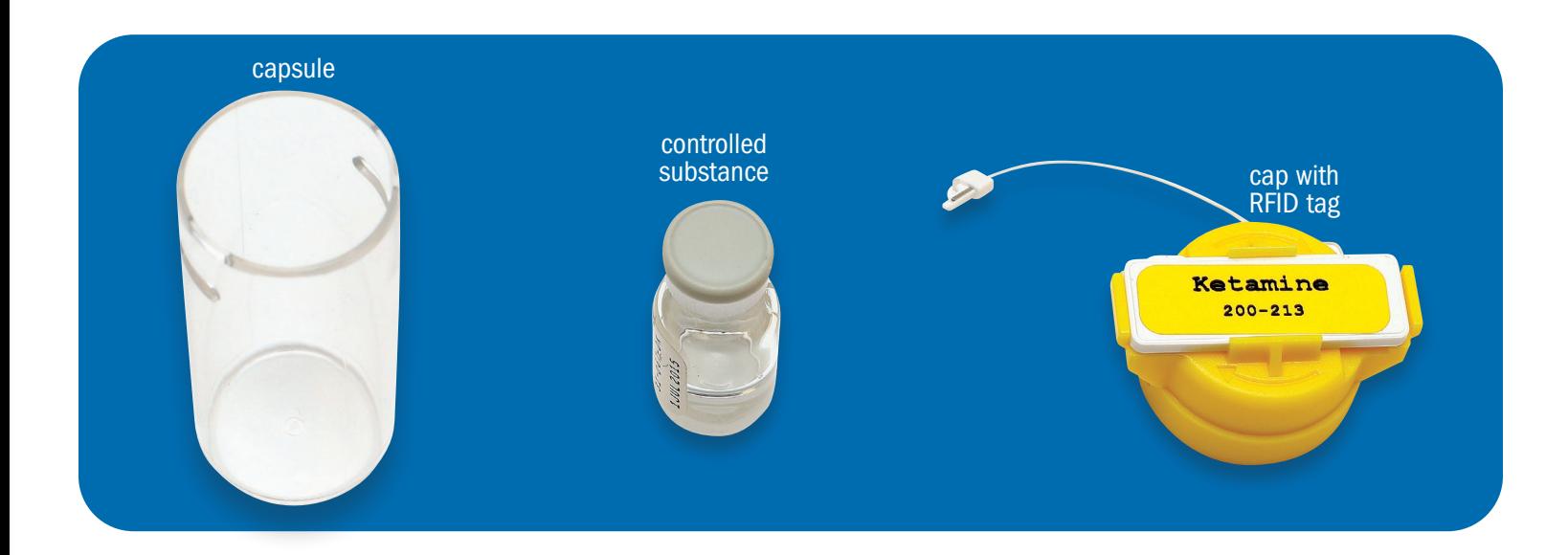

## $\boxed{\mathbf{1}}$

Put the controlled substance into the capsule, verifying that the narcotic is the same as what is listed on the RFID tag, then put the cap on the capsule.

*See color chart on page 15 for color / narcotic matching.*

## 2

Line up the slots in the cap and capsule (to make an alignment tunnel), then insert the wire from the RFID tag.

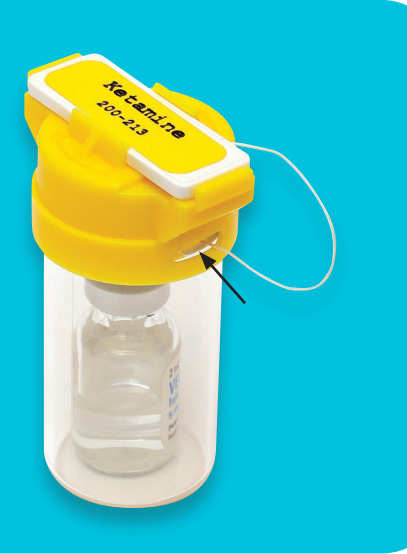

Run the wire all 3

to the opposite side of the cap.

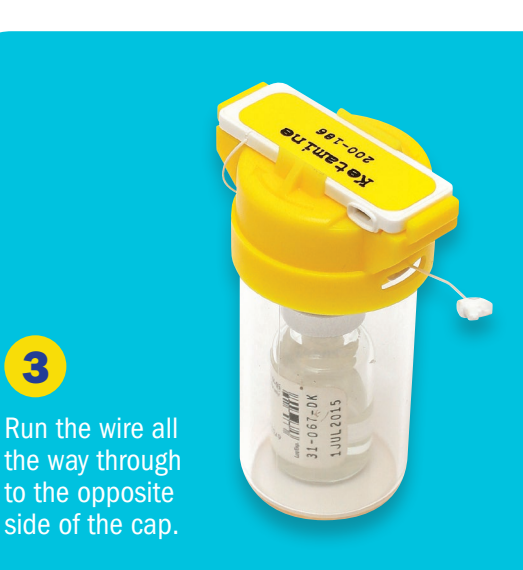

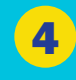

Insert the locking tab (arrow side **DOWN)** on the end of the wire from the RFID tag wire into the RFID tag. Orientation is CRITICAL. The arrow on the latch must be on the bottom.

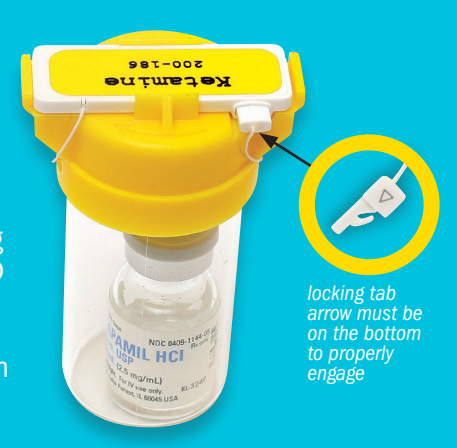

# NARC ID CSU Capsule Assembly Instructions - continued

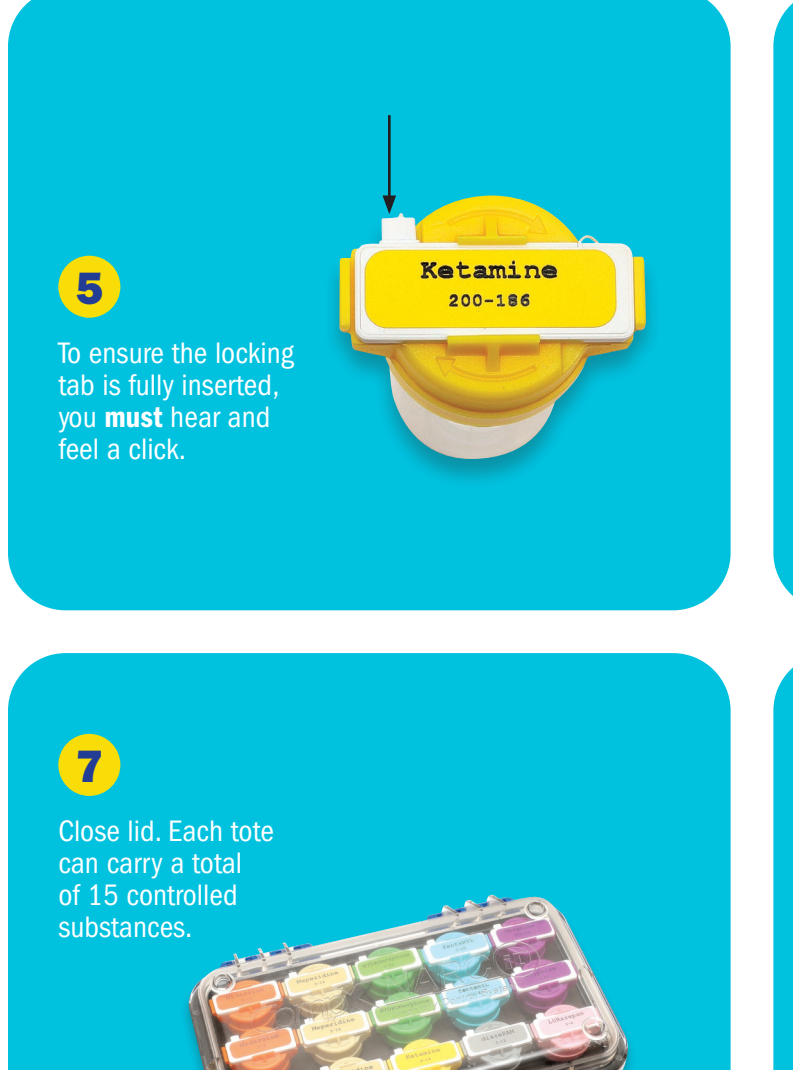

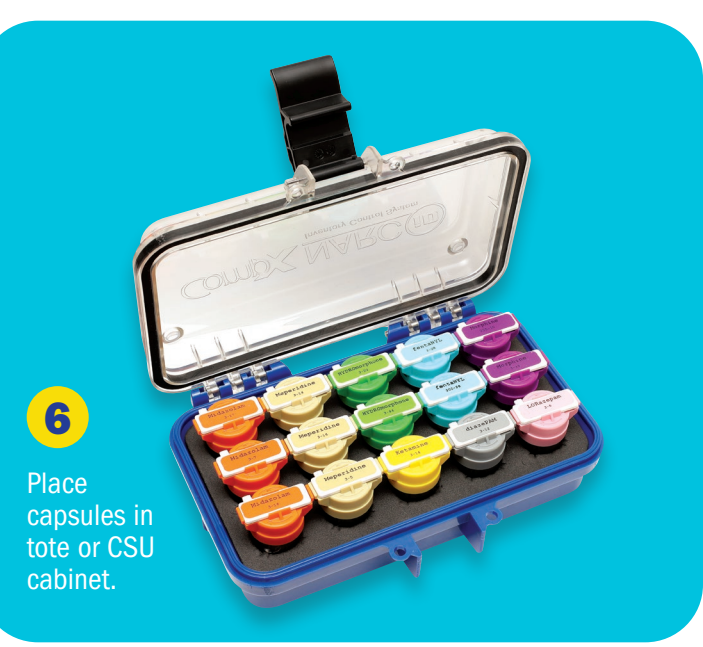

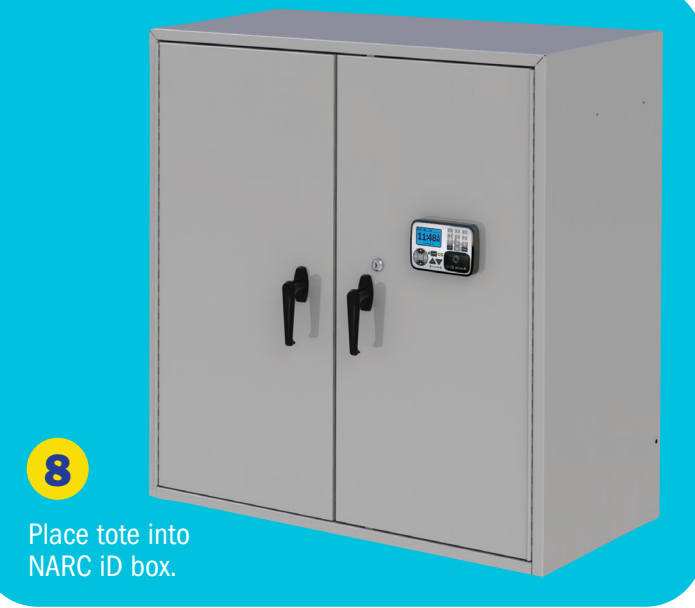

#### *Normal Operation*

The NARC iD CSU system automatically reads RFID tags which are installed onto capsules containing controlled substances that will be tracked with this system. Please see the Capsule Assembly section page 9 for details on capsule assembly. When the NARC iD CSU system is empty and no tags are missing the LCD screen will show SAFE IS EMPTY.

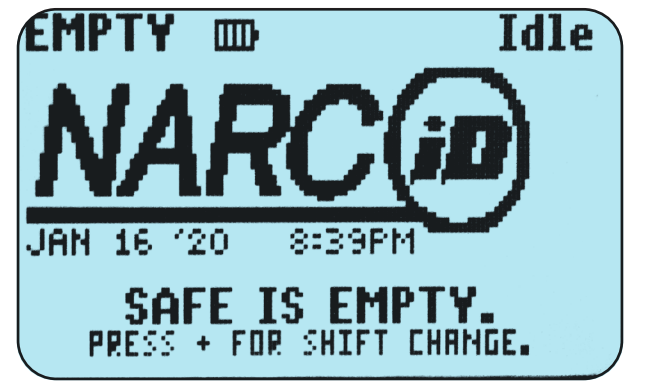

Type a valid PIN code or present a valid card to the credential reader to access the NARC iD CSU. (See CompX LockView software instruction manual for information regarding adding valid users.) Open the door and insert a tote containing RFID enabled capsules with tags. When the door is closed, the NARC iD CSU system will turn on and scan the box for tags. The LCD screen will say **SCANNING DRUGS PLEASE WAIT**. It will also show how many tags have been identified / confirmed.

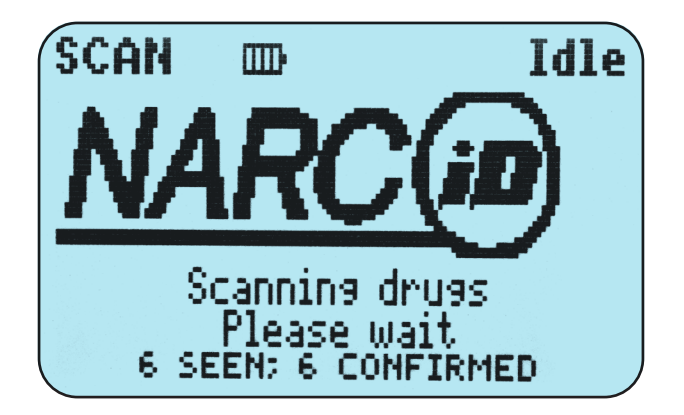

After the NARC iD CSU system has completed the scan, the LCD will show how many tags are in the safe.

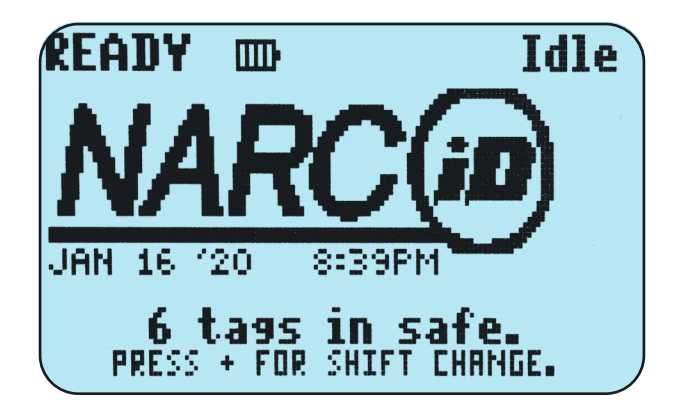

Access the NARC iD CSU system with a valid credential and remove the tote (along with ALL tags). Close the door. The NARC iD CSU system will scan the contents of the CSU and the LCD will say SAFE EMPTY XX TAGS MISSING. (If all of the tags were not removed, you will be immediately asked about the reason the tag is missing, see below).

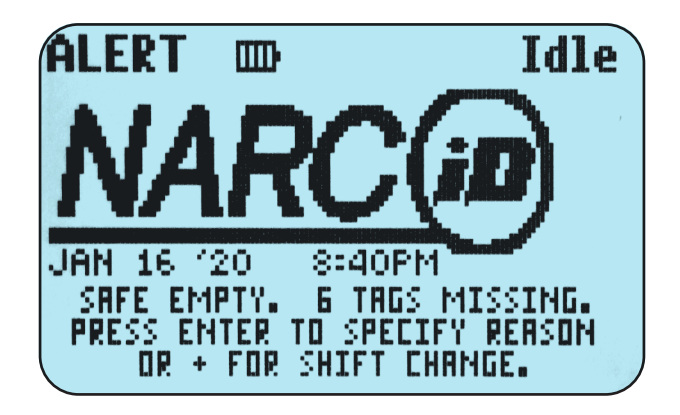

# **NARC ID Central Storage Unit Operation - continued**

Remove some of the controlled substances from the totes (in the illustration below, two tags are being removed). Access the NARC iD CSU system with a valid credential and return the tote to the CSU. The NARC iD CSU system will scan the contents and report how many tags are missing. The LCD will say **ATTENTION XX narc tags are missing**.

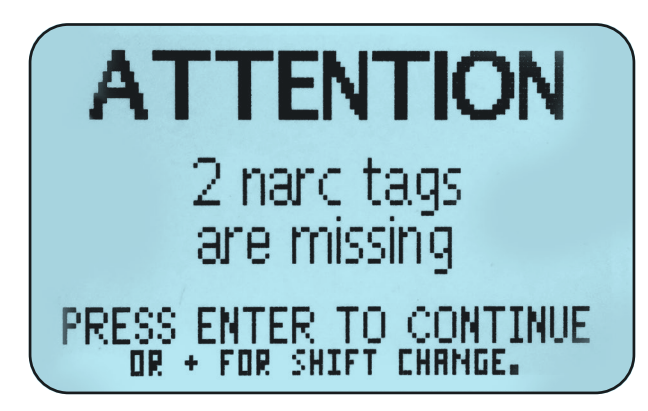

Press **ENTER** to continue. You will be asked about each missing tag. If multiple tags are missing, you will see which tag is being asked about along with the total inquiry. In this example, the LCD says NARC TAG 1/2 fentaNYL 5-244 is missing.

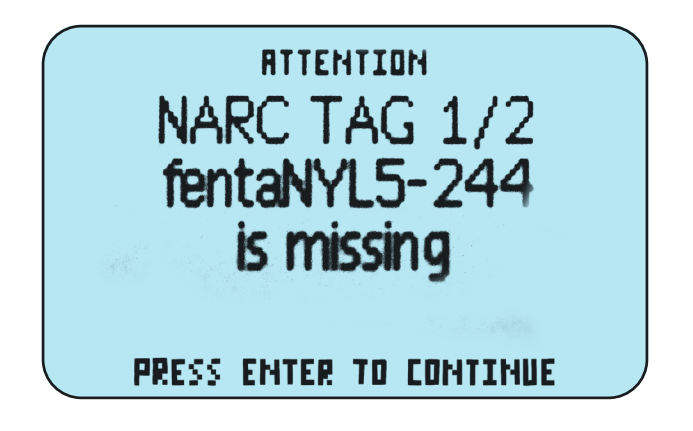

Press **ENTER** to continue to begin telling the NARC iD CSU system the whereabouts of the missing controlled substances. Depending how the system has been configured in LockView there will be many choices available. These include INCIDENT or CONSUMED, EXPIRED, LOST, BROKEN, SKIP or TRANSFER. Press the UP, DOWN buttons or enter the number corresponding to the whereabouts directly.

If a controlled substance is being transferred out of the CSU to another NARC iD box, please choose TRANSFER.

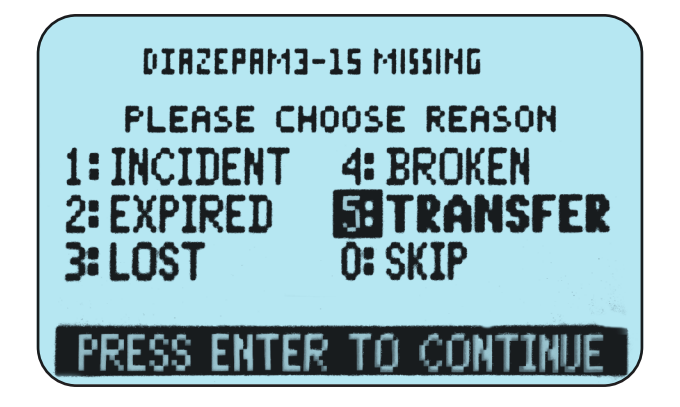

In this example, **INCIDENT** was chosen.

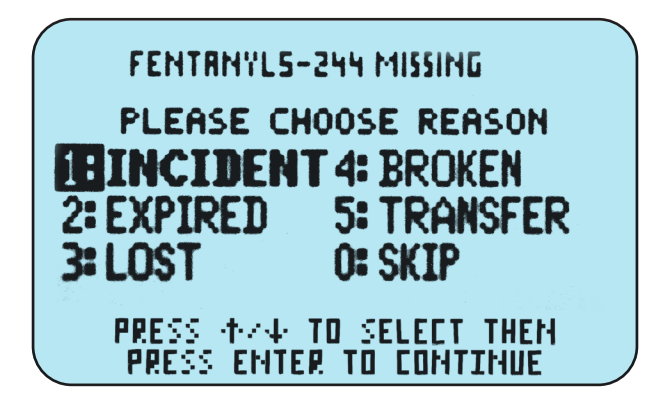

If INCIDENT was chosen, you must enter a corresponding INCIDENT number and press ENTER.

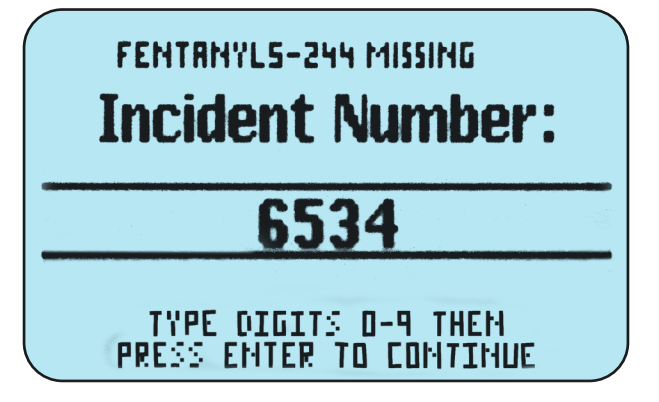

After the information regarding the whereabouts of the first missing tag has been asked, the whereabouts of each missing tag will be asked in the identical manner sequentially.

# **NARC ID Central Storage Unit Operation - continued**

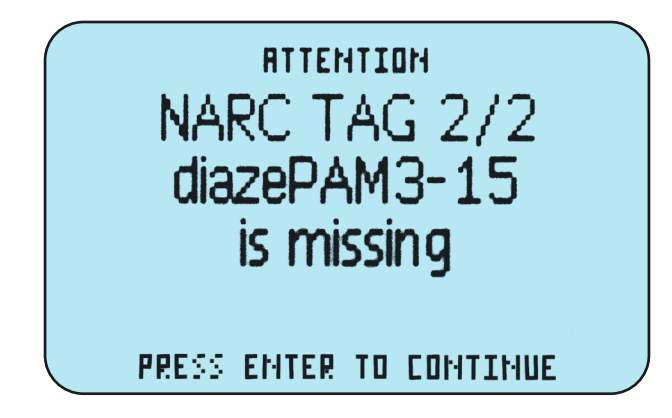

If the location of a specific missing tag is unknown or you desire to enter the information later, you can choose SKIP. If this is chosen, the NARC iD CSU system will continue to ask about this missing tag after each scan.

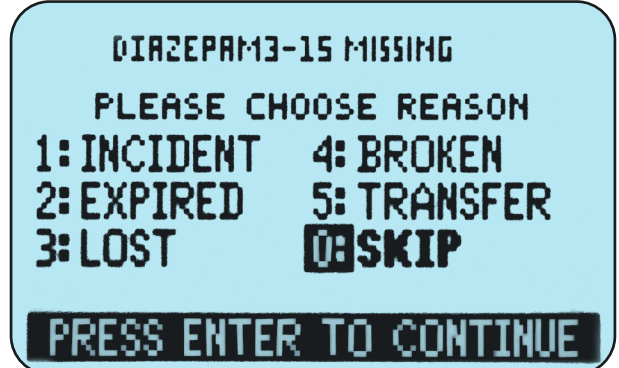

After the whereabouts of each missing tag have been entered the LCD will show the current contents of the box. If SKIP was chosen for any tags, the LCD will show how many tags are still unaccounted for.

In the previous examples, the user removed the entire contents of the NARC iD CSU in the first step by removing the tote, which contained all controlled substances. The NARC iD CSU system assumed that the tote would be returning in the near future with some controlled substances consumed and some controlled substances still intact. In this case, the whereabouts of the missing narcotics are not inquired with the user until the tote is returned.

If, however, fewer than all tags are removed from the CSU, the NARC iD CSU system assumes that this missing tag will be consumed and immediately inquires with the user the whereabouts of the missing tag(s). In the below illustration, only one tag was removed from the NARC iD CSU system which contained many tags.

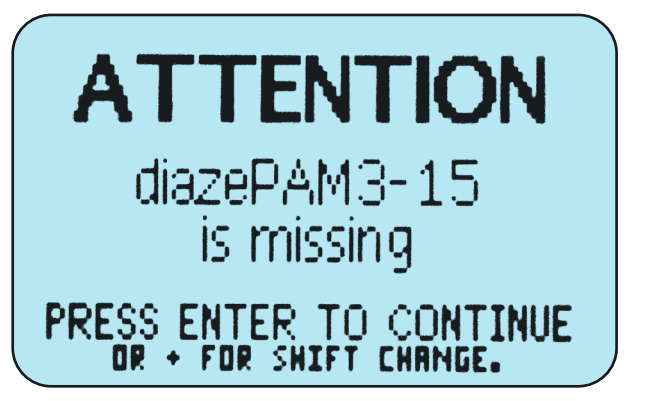

If the **INCIDENT** system is not turned on, the NARC ID CSU LCD will replace **INCIDENT** with **CONSUMED** and the user will not be asked for an incident number.

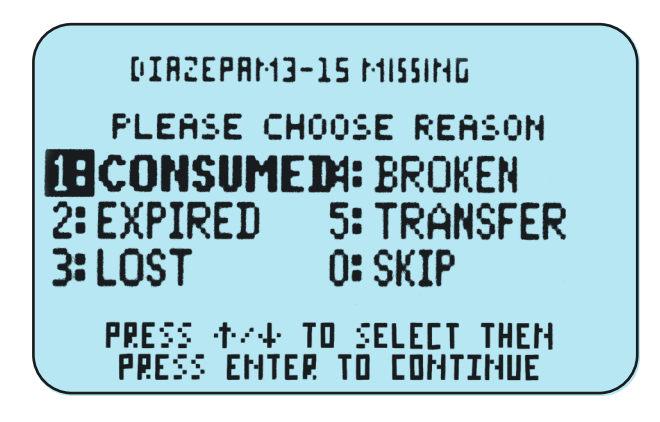

#### *KEY OVERRIDE*

If the mechanical key is used to access the NARC iD CSU system, the LCD will immediately show KEY OVERRIDE. If any controlled substances are missing after the key override, the NARC iD CSU system will continue to query the user about missing tags until the inventory is reconciled.

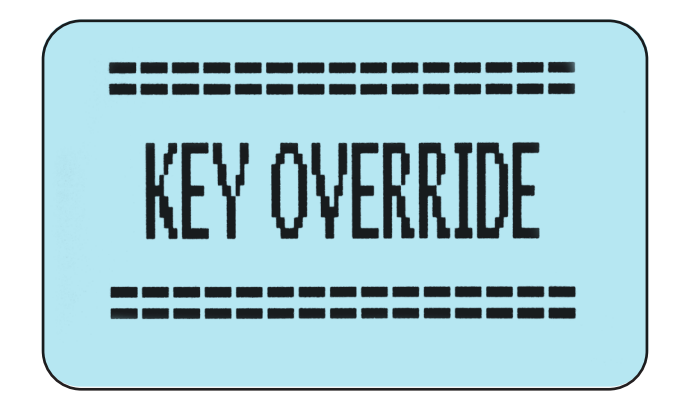

## *MALFUNCTIONING TAGS*

If a tag/capsule/cap has not been properly assembled, the screen will say MALFUNCTIONING TAG – REMOVE AND REPLACE.

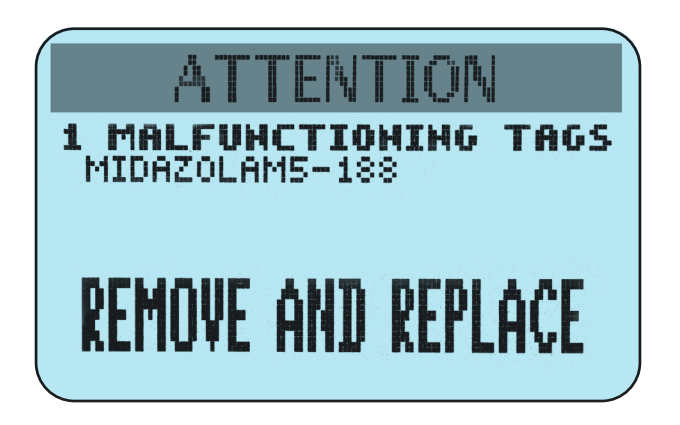

When this happens, remove the controlled substances that are noted on the screen. Review NARC-iD Capsule Assembly Instructions (page 9). Verify that the locking tab is fully inserted as noted in step 5. After this has been verified, try using the capsule again. If the tag continues to malfunction, try a new cap/tag.

# **NARC ID Central Storage Unit Accessories**

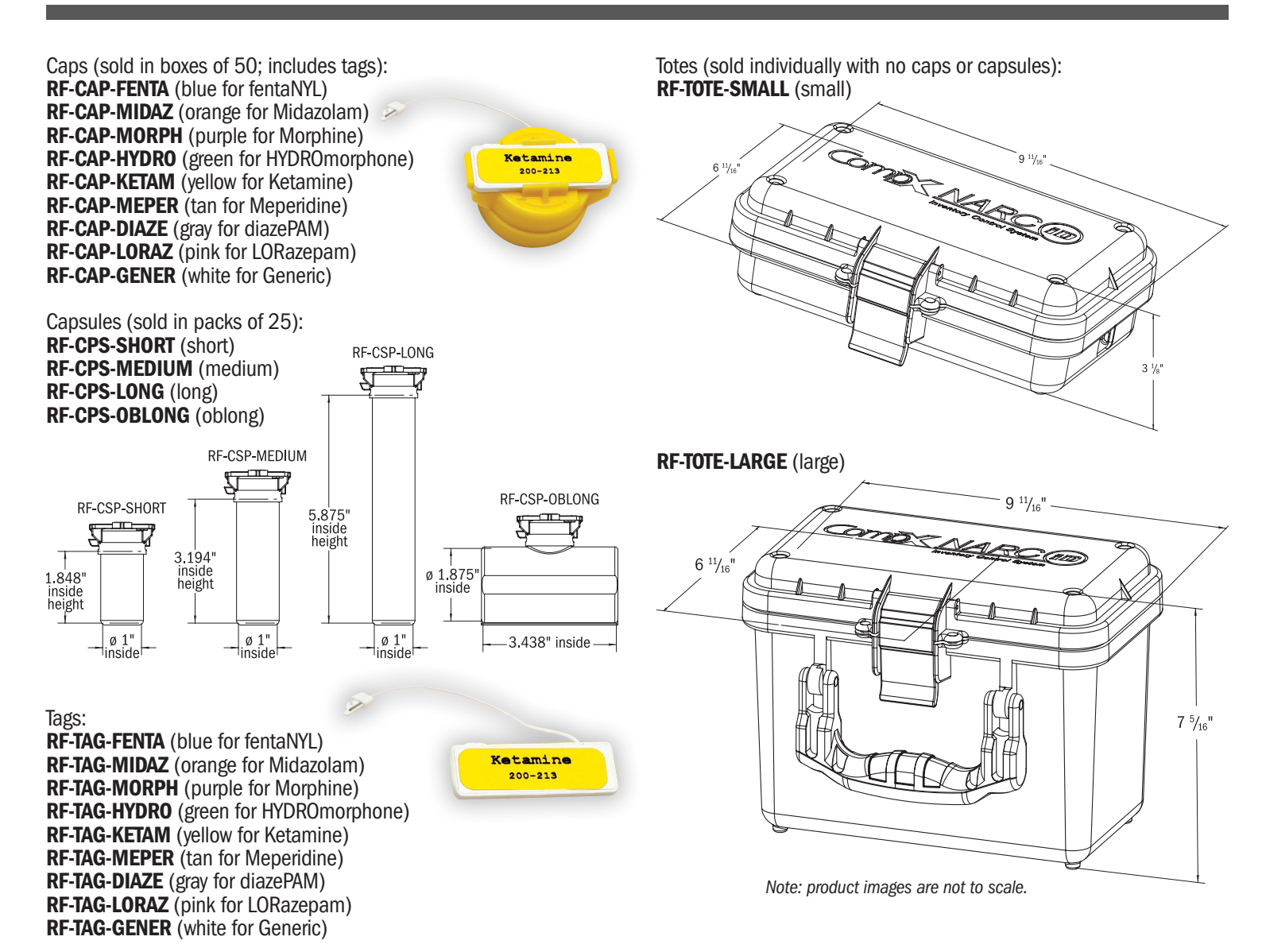

# **NARC ID** Colors for tags and caps by medicine

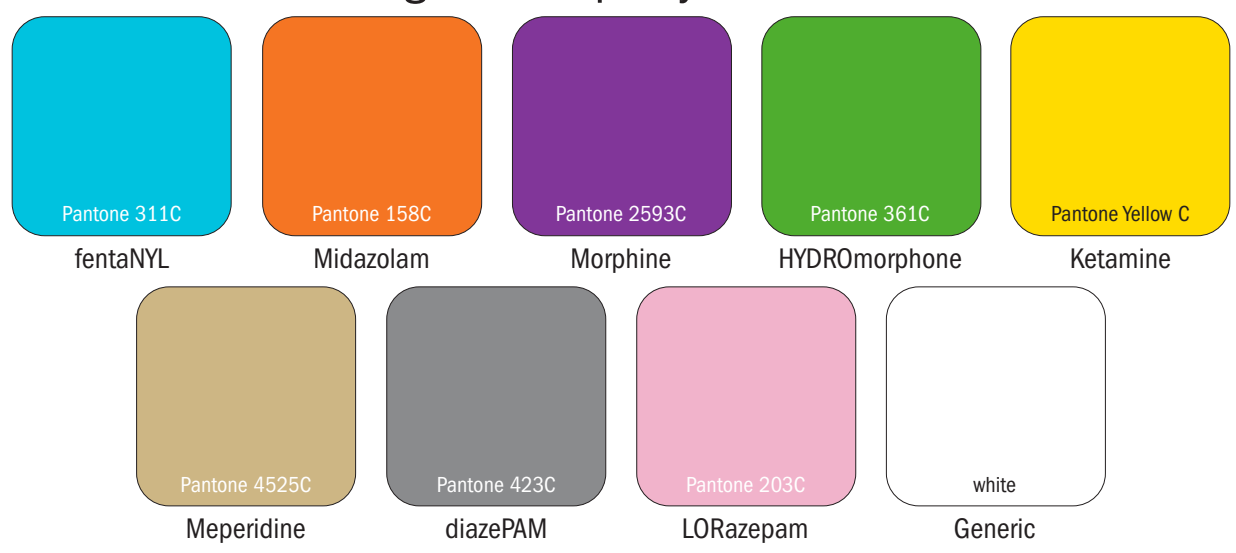

# NARC ID Central Storage Unit Accessories - continued

LockView® LOCKVIEW-5iD-PRO Includes: one network license and one client license

LOCKVIEW-5iD Includes one client license

HID® Prox User, Supervisor Cards EL-2004-PC (no logo) EL-ICLASS-C (HID iCLASS user, supervisor card)

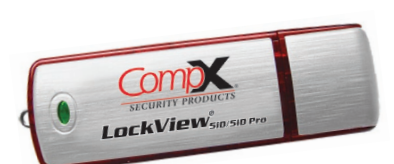

HID® Fobs EL-PR-FOB EL-IC-FOB HID® Prox Tags EL-2004-PT EL-ICLASS-T

(HID iCLASS tag)

120V Power Supply (120V three-prong plug to 12V brick 2.5MM DC) 300-AC12V

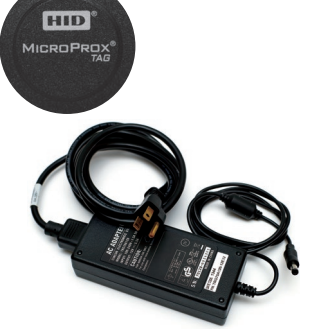

*HID is a trademark of HID Corporation.*

# $\Box$ **SOFTWARE**

*LockView 5iD Pro is easy to use, with many programmable options, and allows access to any eLock from any computer on the network.*

#### **LockView® software\* features:**

- Tracks narcotic consumed and ties it to the personnel accessing the NARC Box
- $\triangleleft$  Automatically enrolls and translates the narcotic name into the software
- $*$  Manual inputs:
	- o Drug manufacturer
	- $\circ$  Lot number
	- $\circ$  Expiration date
	- o Date added
	- $\circ$  Date consumed

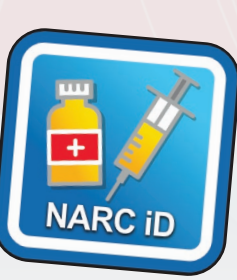

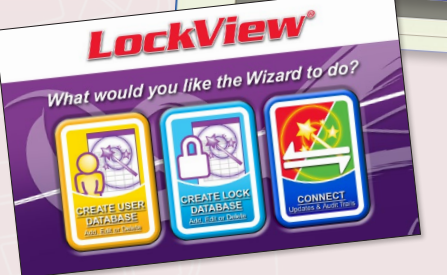

#### *Minimum System Requirements*

*Windows Vista, 7, 8, 8.1, 10, Server 2008/2012 and R2 versions. 4GB RAM - Processor 2.0 GHz or higher. (8GB recommended) 4GB Hard drive space. SQL Server Standard, Enterprise, or SQL Express 2008/2012/2014 and R2 versions. If installing LockView on the Microsoft SQL Server please follow Microsoft SQL's minimum requirements. ODBC connection required to Server. Local Administrator Rights are required to install and register the software. .Net 4.0 Client Framework.*

*\*LockView software sold separately* 

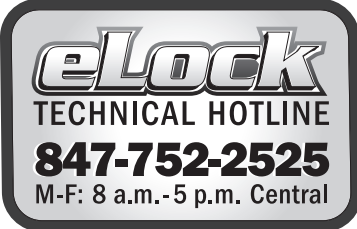

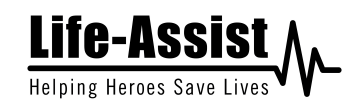

#### Part #: 334346-0000-00

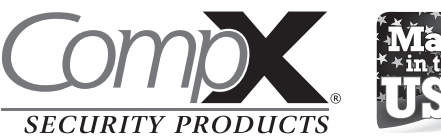

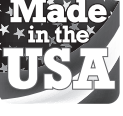

画  $r_{\text{loss}}$ 

3:07 PM

Copyright 2020 © CompX Security Products / 847.752.2500 / compx.com / 715 Center St., Grayslake, IL 60030 Any companies and/or products referred to herein are marks or registered trademarks of their respective companies, owners and/or mark holders.